## **Pierwsze logowanie do usługi Office 365 – pracownicy**

- 1. Aby zalogować się po raz pierwszy do usługi Microsoft Office 365, należy w pierwszej kolejności zalogować się na stronie [https://panel.amu.edu.pl](https://panel.amu.edu.pl/)
- 2. Jako loginu należy użyć pierwszego członu swojego adresu e-mail. Jeżeli adres e-mail to [ab12345@o365.amu.edu.pl,](mailto:ab12345@o365.amu.edu.pl) to na stronie [https://panel.amu.edu.pl](https://panel.amu.edu.pl/) należy się zalogować jako **ab12345**.

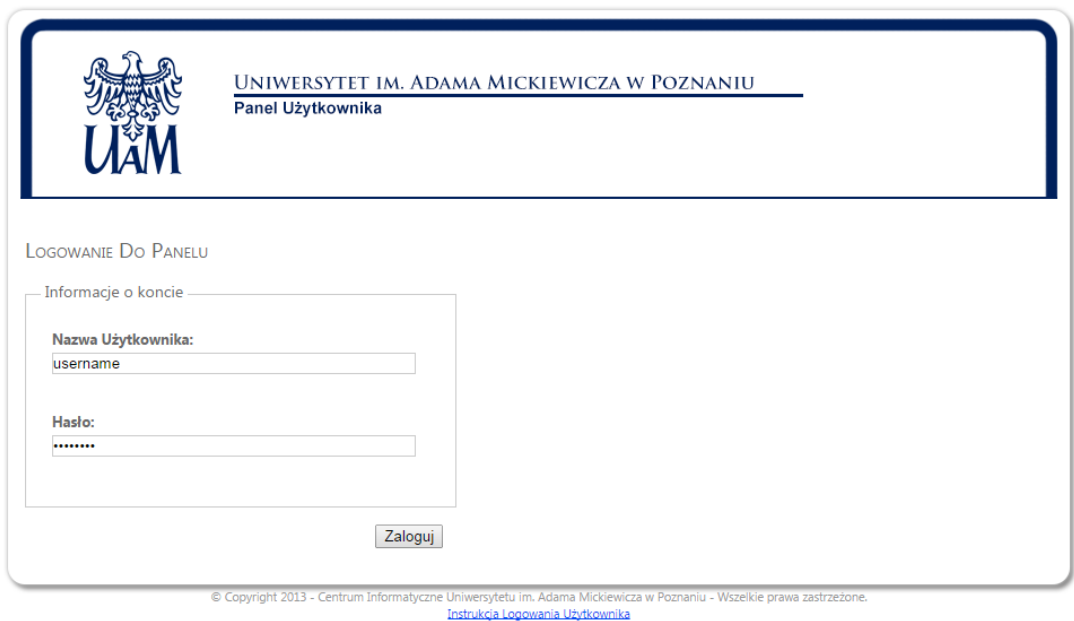

- 
- 3. Po zalogowaniu się do Panelu, z lewego menu wybrać opcję "Zmiana hasła".
- 4. Wprowadzić nowe hasło nowe hasło powinno przynajmniej spełniać poniższe wymagania
	- a. Przynajmniej 1 duża litera
	- b. Przynajmniej 1 cyfra
	- c. Minimum 8 znaków

Pozostałe wymagania są podane poniżej formularza zmiany hasła.

- 5. Zapisać zmiany i wylogować się.
- 6. Przed zalogowaniem do poczty w usłudze Office 365 należy wyczyścić pamięć podręczną przeglądarki i zrestartować ją oraz poczekać 30 minut do pełnej synchronizacji haseł.

7. Przejść do strony [https://login.microsoftonline.com](https://login.microsoftonline.com/) - zrzut poniżej :

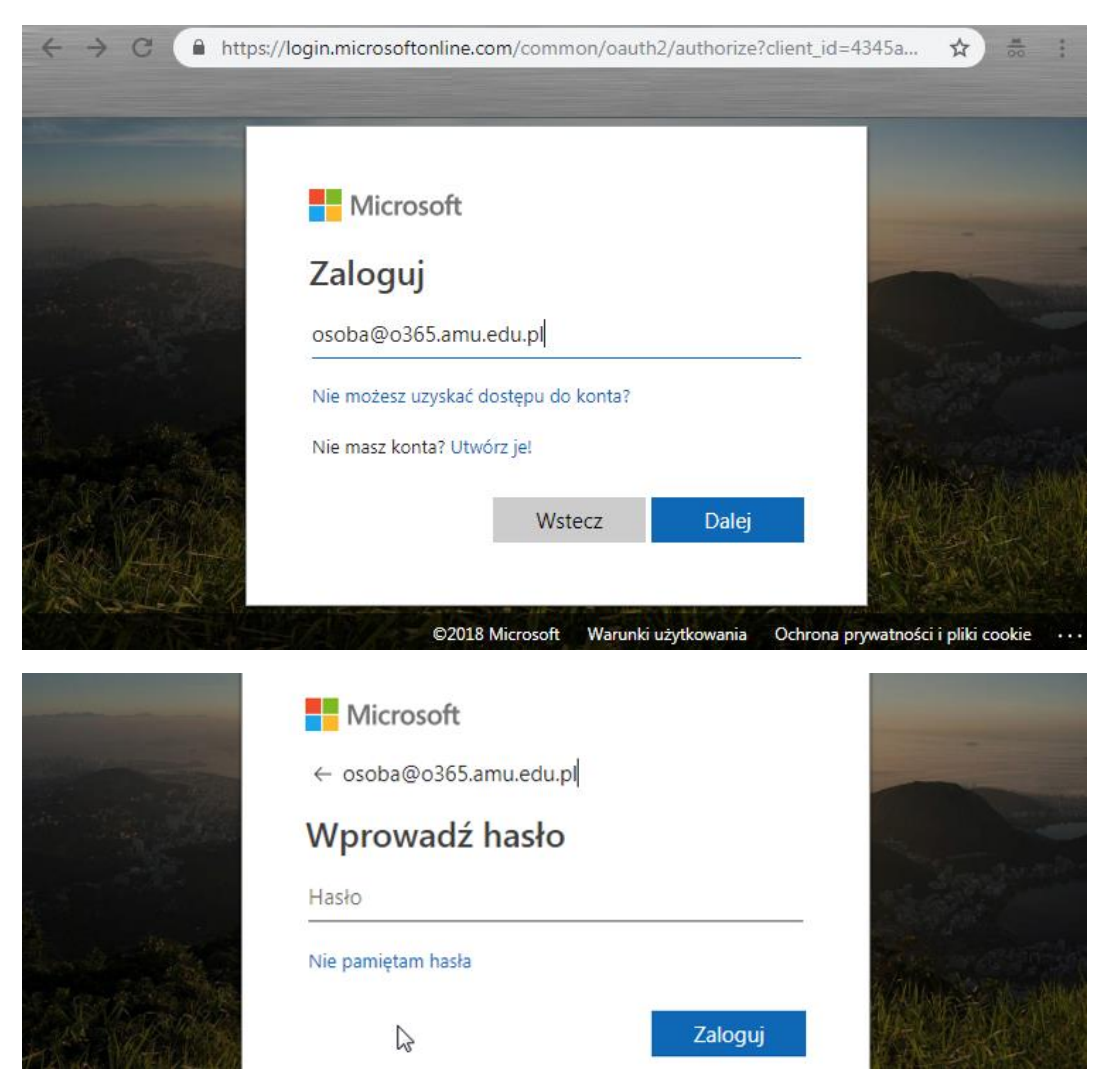

6. Wpisać swój login i hasło w domenie **@o365.amu.edu.pl** i kliknąć Dalej. Pojawi się nowe okno: w polu 'Hasło', gdzie należy wpisać swoje nowe, zmienione hasło.

Office 365  $\overline{\mathbf{Q}}$ 罬 స్ట్రి Dzień dobry  $O$  Wyszukaj Aplikacje  $\bullet$  $W_1^2$  $x \equiv$ **PE**  $N$  $\ket{5}$ 「お A Outlook OneDrive Word Excel PowerPoint OneNote SharePoint Teams N<sub>3</sub>  $s_{\mathbf{B}}$ 「国 Class Forms Sway Notebool Przeglądaj wszystkie aplikacje $\rightarrow$ 

7. Jeśli wszystko zostało wprowadzone poprawnie, powinniśmy uzyskać stronę, jak na zrzucie poniżej.

W tym momencie możemy zacząć pracę z systemem Office365.

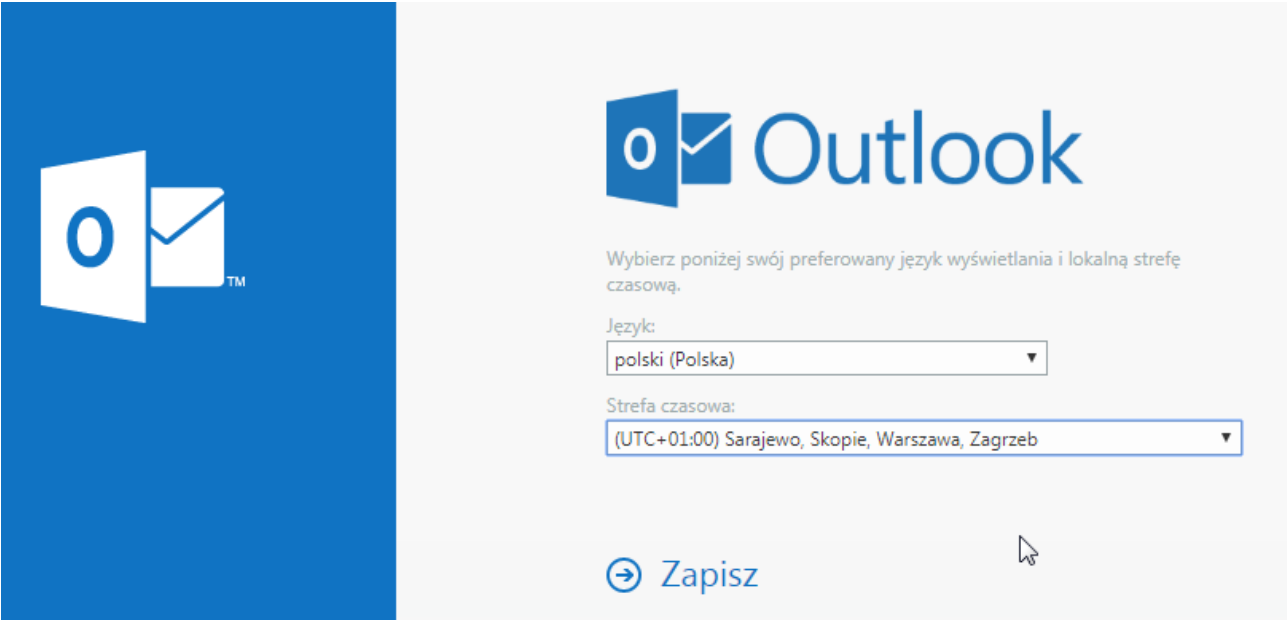

8. Podczas pierwszego uruchamiania poczty – ikony Outlook pojawi się okno w którym ustawiamy Język i Strefę czasową

9. Jeśli pojawią się problemy – proszę pisać na adres : [helpdesk@amu.edu.pl](mailto:helpdesk@amu.edu.pl)

W mailu proszę podać :

- identyfikator dostępu do sieci EduROAM lub identyfikator AMURap

- login, przy użyciu którego następuje próba logowania

- komunikat błędu, jeśli jakiś zostanie wyświetlony